## DTU Configurator User's Manual.

- 1. DTU configurator software is designed to change DTU settings through RS-485 interface. User can change software protocol (DTU supports 4 different protocols over RS-485), network address in RS-485 network and some protocol specific parameters.
- 2. Software requirements. DTU configurator runs under MS Windows XP, Vista, 7, 8, 10.
- 3. Hardware requirements. For using DTU configurator the DTU sensor must be connected standalone to computer through RS-485 to USB device (for example MOXA Uport 1150). Standalone means that for configuration there must be only one sensor DTU in RS-485 network connected to computer with DTU configurator software. If using MOXA don't forget to set in Windows Control Panel / Devices Manager / Multiport Adapters / UPort 1150 / Ports Configuration to "RS-485 2W" mode.
- 4. DTU sensor has built-in bootloader software, which is activated during first 3 seconds after power-on DTU. With a help of bootloader the DTU's firmware can be upgraded and the special flash memory sectors can be read or write to configure DTU to desirable mode.
- 5. Sequence of using DTU configuration.
	- a. Connect DTU to computer using RS-485 to USB convertor
	- b. Through windows Control Panel / Devices Manager / Ports (COM) see what COM number corresponds to RS-485 convertor
	- c. Run DTU configurator
	- d. Using field 11 (RS-485 COM NUMBER) type the COM number of RS-485 convertor
	- e. Press the button 1 (CONNECT TO DTU)
	- f. Switch power off DTU, then switch power ON
	- g. If everything is right, the LED 2 will lighten with green and the text "Link established OK" appears in field 4.
	- h. If that doesn't happen check the hardware connection, in some cases it would be good to set the COM number manually to be from 1 till 9 (in control panel).
	- i. When link is established the DTU is in boot mode. Field 3 (ticks) is used to show current state of connection (software tests for link with DTU each 0.5 seconds). If the connection will fail for 3 times, the program will return to initial state.
- 6. When link is established user can change the desired settings, write them to sensor's flash. Also user can upgrade firmware, verify firmware or reset sensor to exit from boot mode.
- 7. Installation. To install DTU configurator you can run setup.exe or run dtu cinfigurator.msi. It is recommended not to install DTU configurator into Program Files folder. It is better to use folder independent of windows.
- 8. All answers you can send to [support@lcard.ru](mailto:support@lcard.ru)

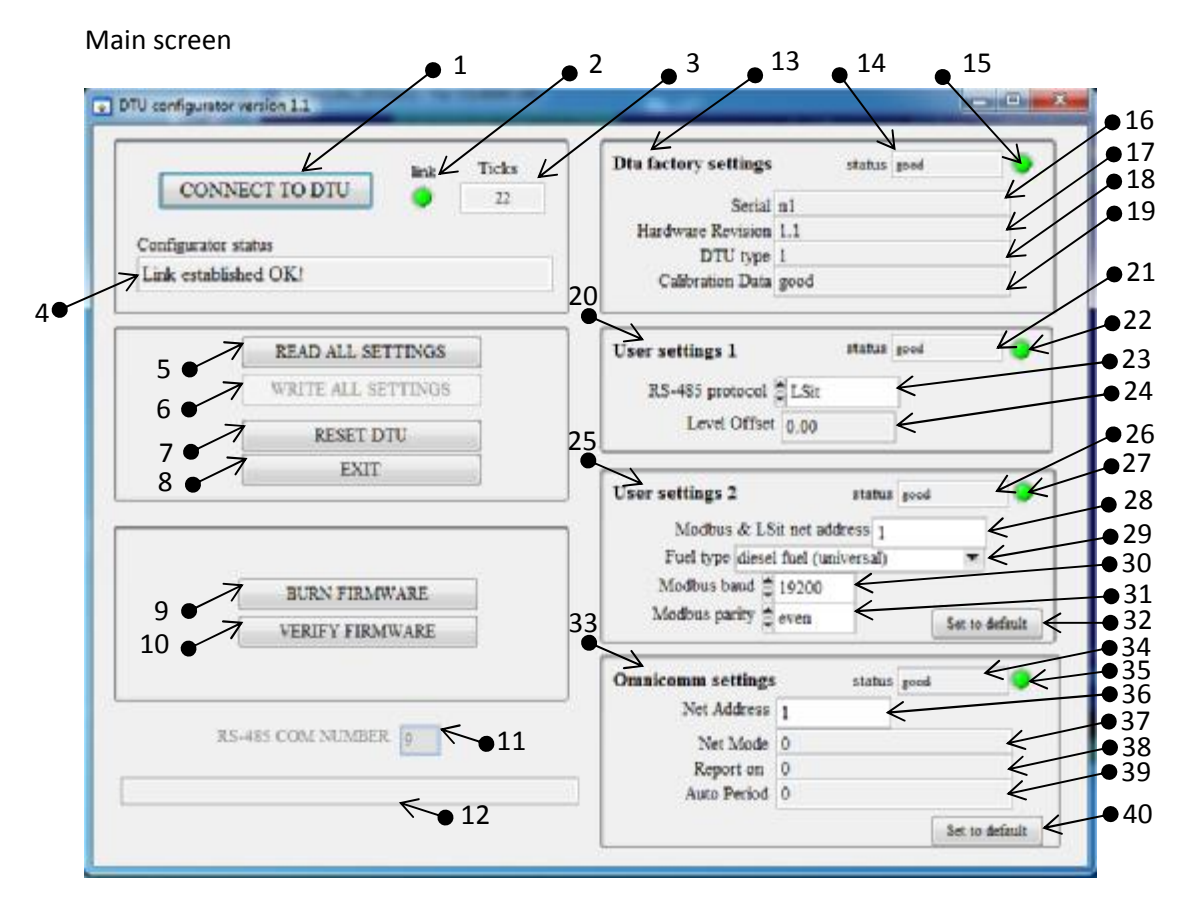

## Table with fields description

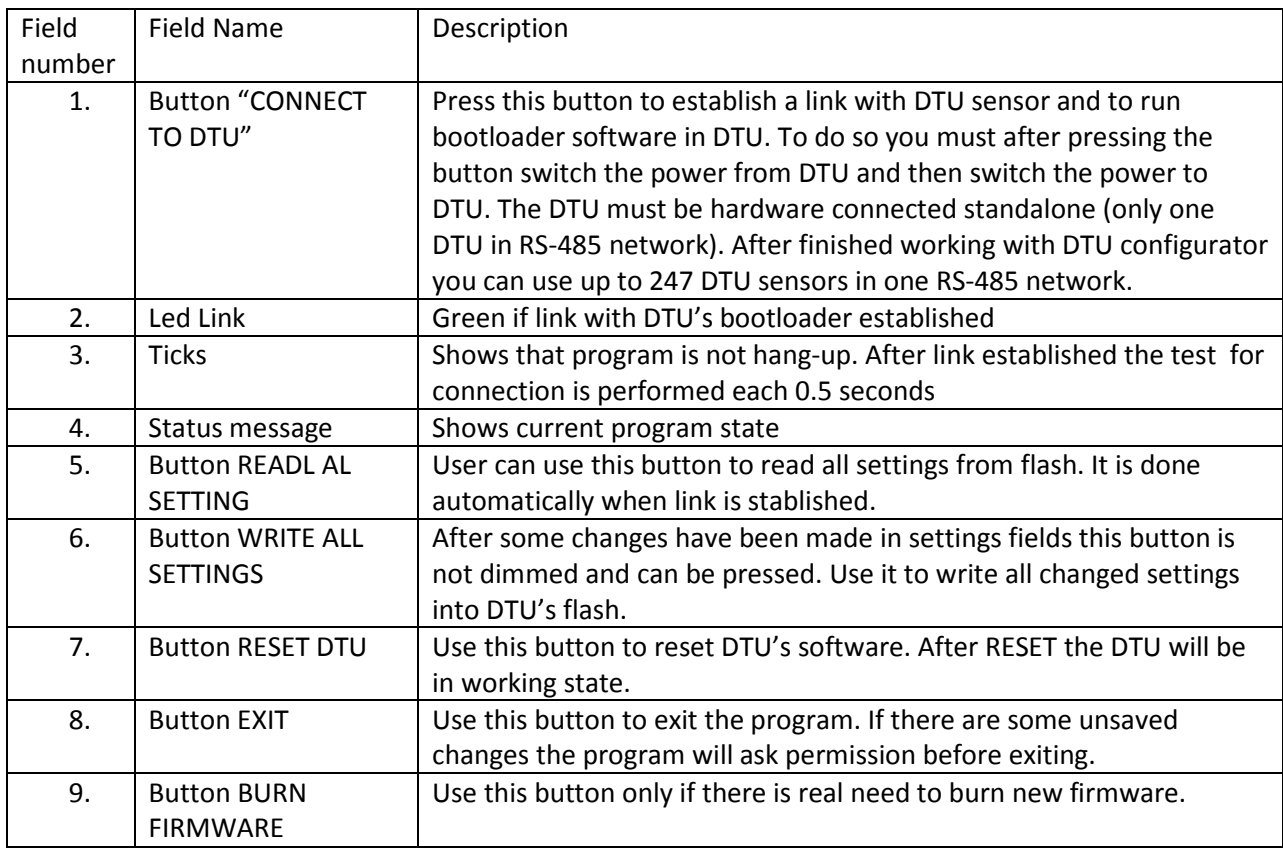

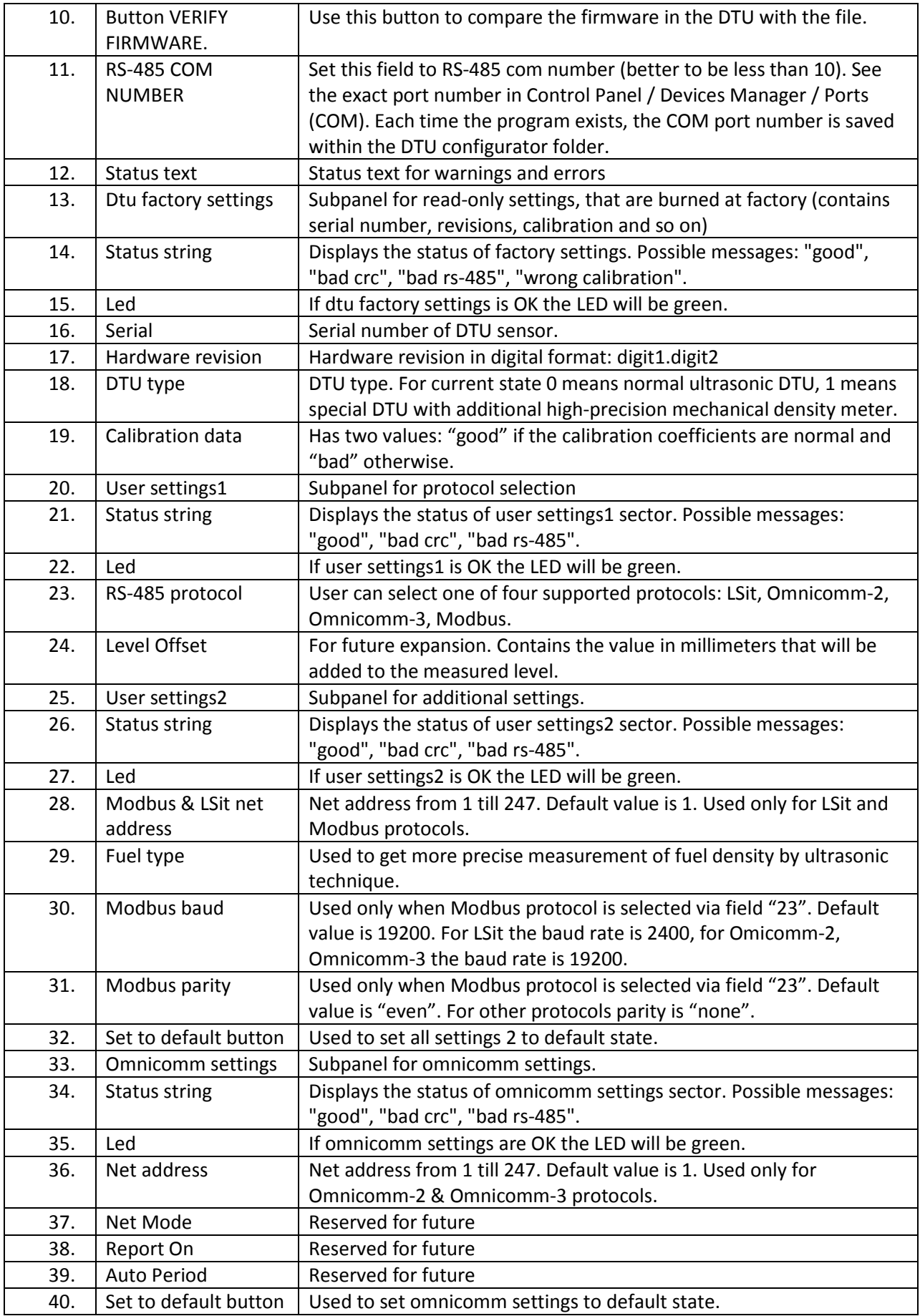